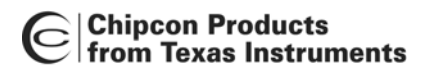

# **Code Export from SmartRF® Studio**

**By Øyvind Kjernli**

## <span id="page-0-0"></span>**Keywords**

- *SmartRF® Studio*
- *Code Export*

• *Register View* 

### <span id="page-0-1"></span>**1 Introduction**

SmartRF<sup>®</sup> Studio provides a tool to export code. The function can be found under the file menu: Export <chip> code. The exported code can be copied and pasted into C-code as a structure, or the format can be modified to fit any custom format

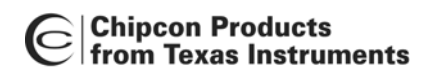

# Design Note DN301

# **Table of Contents**

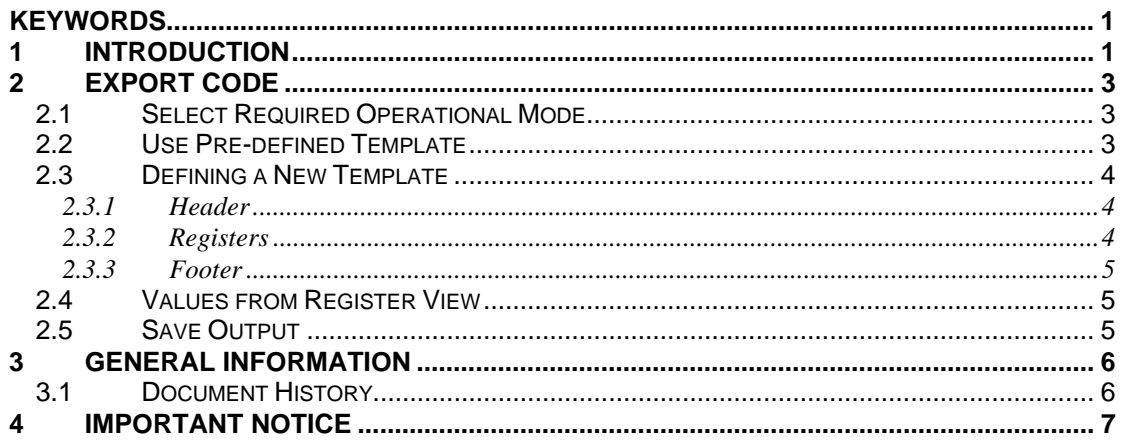

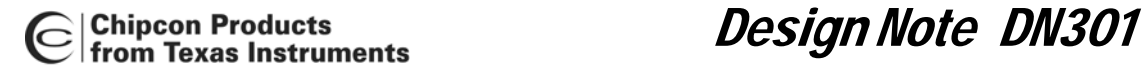

#### <span id="page-2-0"></span>**2 Export Code**

#### <span id="page-2-1"></span>**2.1 Select Required Operational Mode**

Select preferred settings and the required mode in Normal View. SmartRF® Studio will automatically set all registers to the correct value. Then the "Export code" function can be selected from the file menu.

#### <span id="page-2-2"></span>**2.2 Use Pre-defined Template**

When "Export <chip> code..." from the file menu is selected, the following dialog will appear:

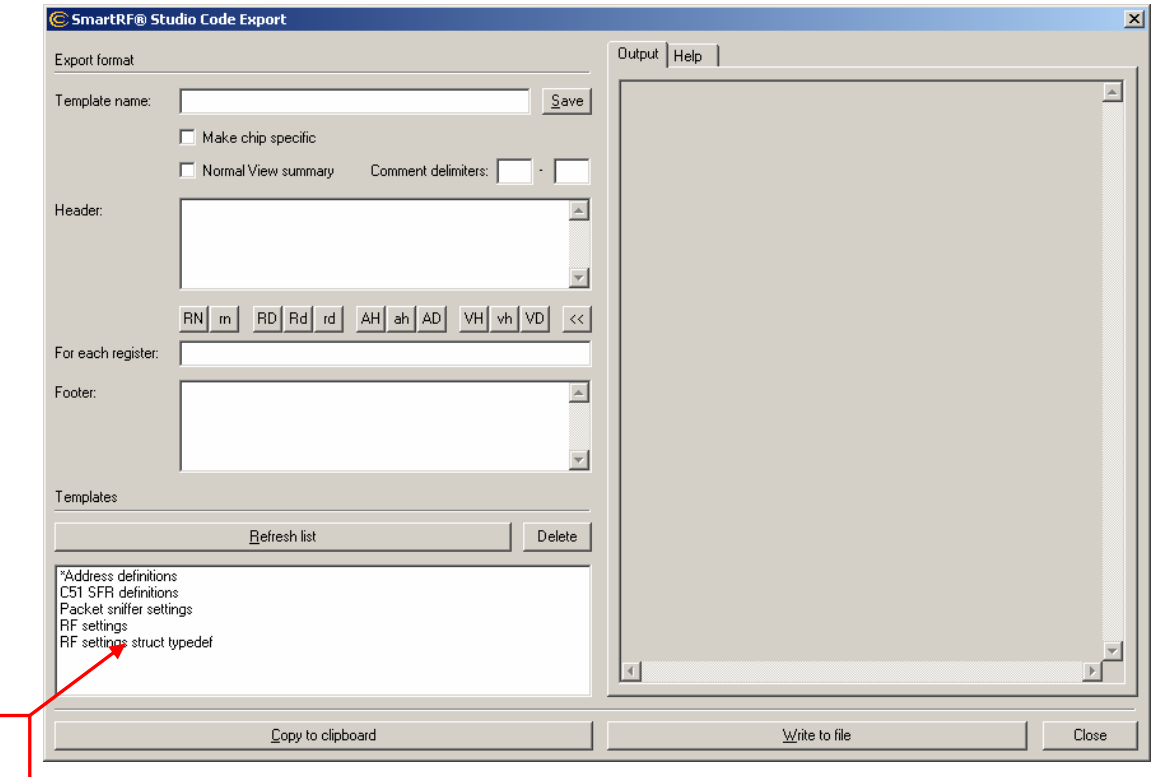

By default, a list of templates will be shown at the bottom of the dialog. These are templates with a pre-defined structure of the code to be exported. By double clicking on a template, the output will be shown in the "Output" tab to the right in the dialog (see [Figure 2\)](#page-3-3).

**Figure 1. Code Export Dialog**

List of templates.

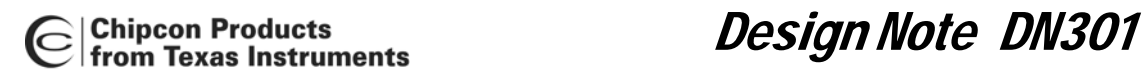

<span id="page-3-3"></span>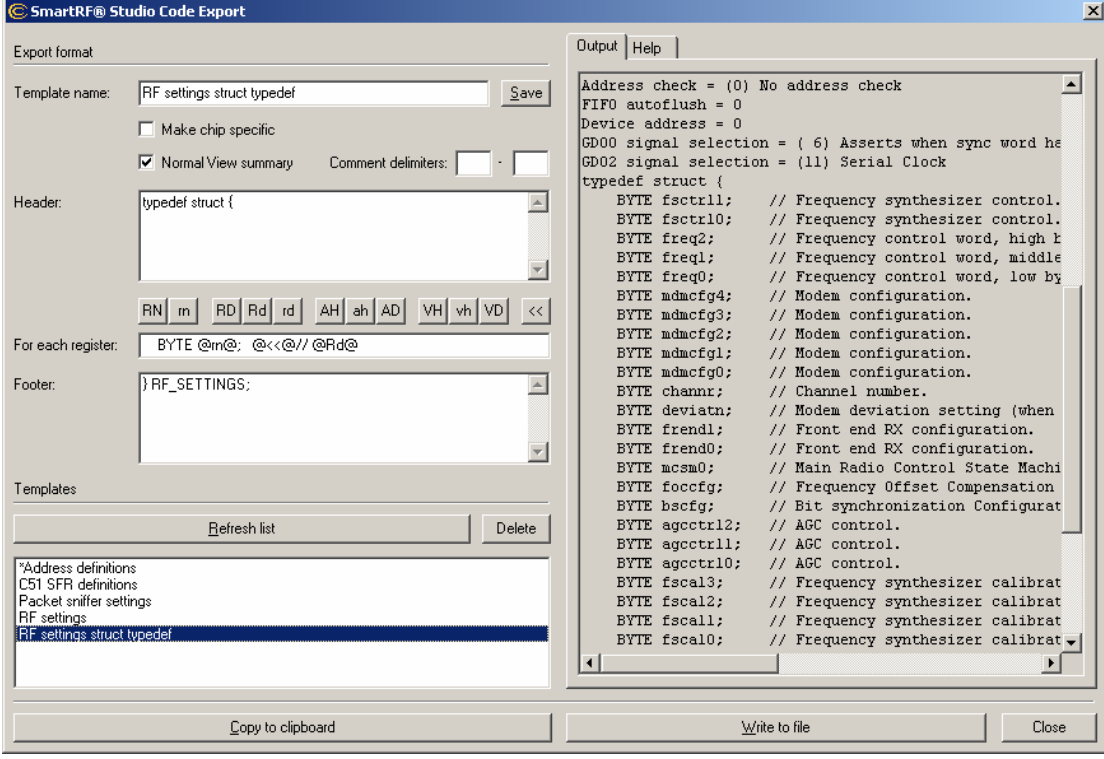

**Figure 2. Output Tab** 

#### <span id="page-3-0"></span>**2.3 Defining a New Template**

A new template can be defined as required by the user. There are three different parts of the template that can be defined; Header, registers and footer.

#### <span id="page-3-1"></span>**2.3.1 Header**

The header can be any text, but typically it will be the beginning of a block definition.

#### <span id="page-3-2"></span>**2.3.2 Registers**

For each register, the output can be defined by any text in combination with format tags. The available tags are described in the "help tab" at the right of the dialog.

The following set of format tags can be used in the "For each register" field:

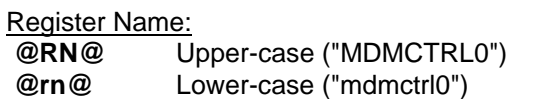

Register Description:

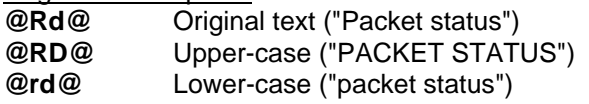

Register Address:

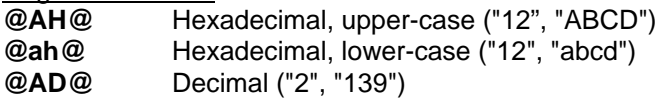

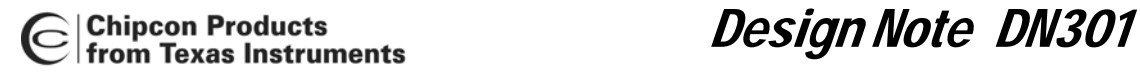

Register Value:

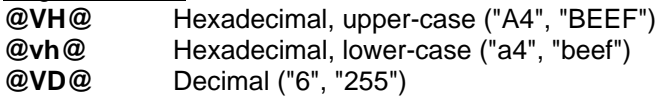

Output Format:

**@<<@** Align horizontally

Last Line:

**@c@** Include the character "c" on all lines except the last one

#### <span id="page-4-0"></span>**2.3.3 Footer**

The footer can be any text, but typically it will be the end of a block definition.

The templates are saved in separate files in the SmartRF® Studio installation folder. The files can be copied individually from one computer to another. The file name is composed of the template name entered in the template name field and the file extension ".srfsexp" + the "chip type number (e.g. "2430" for CC2430) if "Make chip specific" is checked.

Chip specific templates are marked with a star (\*) in the template list.

#### <span id="page-4-1"></span>**2.4 Values from Register View**

Note that the values from register view will not be taken into account when using the code export functionality. To use custom register values, the exported code must be manually updated.

#### <span id="page-4-2"></span>**2.5 Save Output**

The generated output can be written to file or copied to the clipboard.

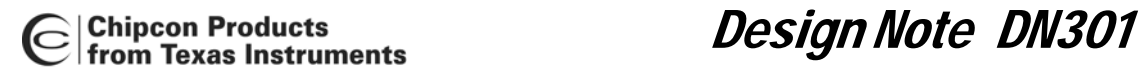

## <span id="page-5-0"></span>**3 General Information**

#### <span id="page-5-1"></span>**3.1 Document History**

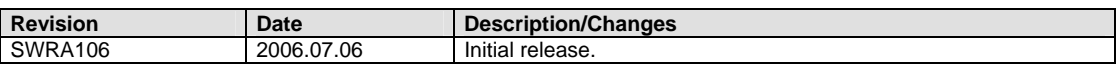

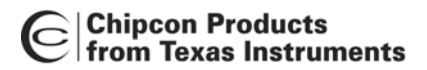

Chipcon Products<br>from Texas Instruments<br>From Texas Instruments

#### <span id="page-6-0"></span>**4 Important Notice**

Texas Instruments Incorporated and its subsidiaries (TI) reserve the right to make corrections, modifications, enhancements, improvements, and other changes to its products and services at any time and to discontinue any product or service without notice. Customers should obtain the latest relevant information before placing orders and should verify that such information is current and complete. All products are sold subject to TI's terms and conditions of sale supplied at the time of order acknowledgment.

TI warrants performance of its hardware products to the specifications applicable at the time of sale in accordance with TI's standard warranty. Testing and other quality control techniques are used to the extent TI deems necessary to support this warranty. Except where mandated by government requirements, testing of all parameters of each product is not necessarily performed. TI assumes no liability for applications assistance or customer product design. Customers are responsible for their products and applications using TI components. To minimize the risks associated with customer products and applications, customers should provide adequate design and operating safeguards.

TI does not warrant or represent that any license, either express or implied, is granted under any TI patent right, copyright, mask work right, or other TI intellectual property right relating to any combination, machine, or process in which TI products or services are used. Information published by TI regarding third-party products or services does not constitute a license from TI to use such products or services or a warranty or endorsement thereof. Use of such information may require a license from a third party under the patents or other intellectual property of the third party, or a license from TI under the patents or other intellectual property of TI.

Reproduction of information in TI data books or data sheets is permissible only if reproduction is without alteration and is accompanied by all associated warranties, conditions, limitations, and notices. Reproduction of this information with alteration is an unfair and deceptive business practice. TI is not responsible or liable for such altered documentation.

Resale of TI products or services with statements different from or beyond the parameters stated by TI for that product or service voids all express and any implied warranties for the associated TI product or service and is an unfair and deceptive business practice. TI is not responsible or liable for any such statements.

Following are URLs where you can obtain information on other Texas Instruments products and application solutions:

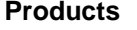

Amplifiers [amplifier.ti.com](http://focus.ti.com/analog/docs/amplifiersandlinearhome.tsp?familyId=57&contentType=4) Audio <www.ti.com/audio> Logic **Logic.ti.com** Military White Works <www.ti.com/military> Microcontrollers [microcontroller.ti.com](http://focus.ti.com/mcu/docs/mcuhome.tsp?sectionId=101) Security <www.ti.com/security>

**Applications** 

Data Converters [dataconverter.ti.com](http://focus.ti.com/analog/docs/dataconvertershome.tsp?familyId=82&contentType=4) Automotive <www.ti.com/automotive> DSP [dsp.ti.com](http://focus.ti.com/dsp/docs/dsphome.tsp?sectionId=46) Broadband <www.ti.com/broadband> Interface [interface.ti.com](http://focus.ti.com/analog/docs/interfacehome.tsp?familyId=361&contentType=4) Digital Control <www.ti.com/digitalcontrol> Power Mgmt [power.ti.com](http://focus.ti.com/analog/docs/powerhome.tsp?familyId=64&contentType=4) Optical Networking <www.ti.com/opticalnetwork> Low Power Wireless <www.ti.com/lpw>Telephony <www.ti.com/telephony><br>Video & Imaging www.ti.com/video <www.ti.com/video> Wireless <www.ti.com/wireless>

Mailing Address: Texas Instruments

Post Office Box 655303 Dallas, Texas 75265

© 2006, Texas Instruments. All rights reserved.

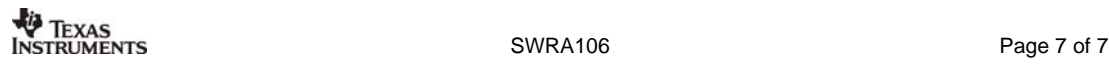